# **Gestión y Monitoreo de Redes Request Tracker (RT) Instalación y Configuración**

Notas:

- Comandos que empiezan con un "\$" implica que debería ejecutar el comando como un usuario general no como *root*.
- Comandos que empiezan con un "#" implica que debería trabajar como el usuario *root*.
- Comandos con líneas mas especificas (como "GW-RTR>" o "mysql>") implica que esta ejecutando el comando en un equipo remoto o dentro otro programa.
- Si una línea termina con un "\" esto indica que el comando sigue en la próxima línea y Ud. debería tratar el comando si como fuera en una sola línea.

## **Ejercicio 0**

0. Haz un log in en su PC.

## **Ejercicio 1**

Instala los paquetes necesarias para RT:

```
$ sudo apt-get install mysql-server-5.1
$ sudo apt-get install rt3.8-apache2
$ sudo apt-get install rt3.8-clients
$ sudo apt-get install rt3.8-db-mysql
$ sudo apt-get install request-tracker3.8
$ sudo apt-get install mutt
```
Una manera mas rápida para hacer esto es especificar todo los paquetes en una sola línea (copia y pega esto si quiere):

\$ sudo apt-get install mysql-server-5.1 rt3.8-apache2  $\setminus$ rt3.8-clients rt3.8-db-mysql request-tracker3.8 mutt

Responde "Si" cuando el programa te pregunta si quiere instalar los paquetes

Ahora vas a ver varias ventanas. Si vea las ventenas de MySQL, responda asi:

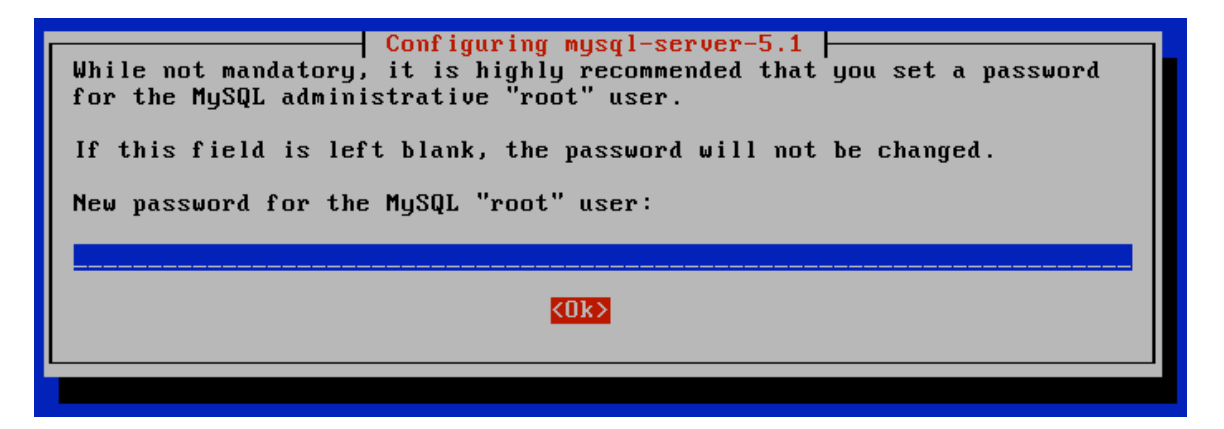

Usa la clave dado en los laboratorios de taller. No usa otra clave porque puede causar problemas mas adelante:

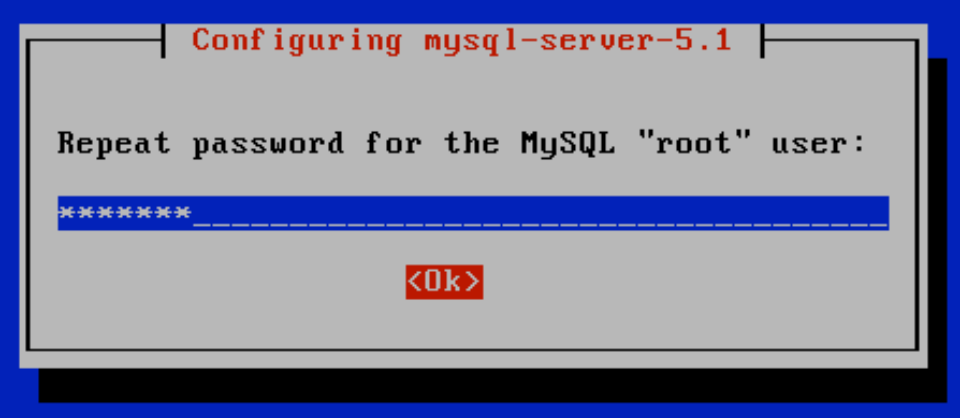

Tipea la misma clave otra vez:

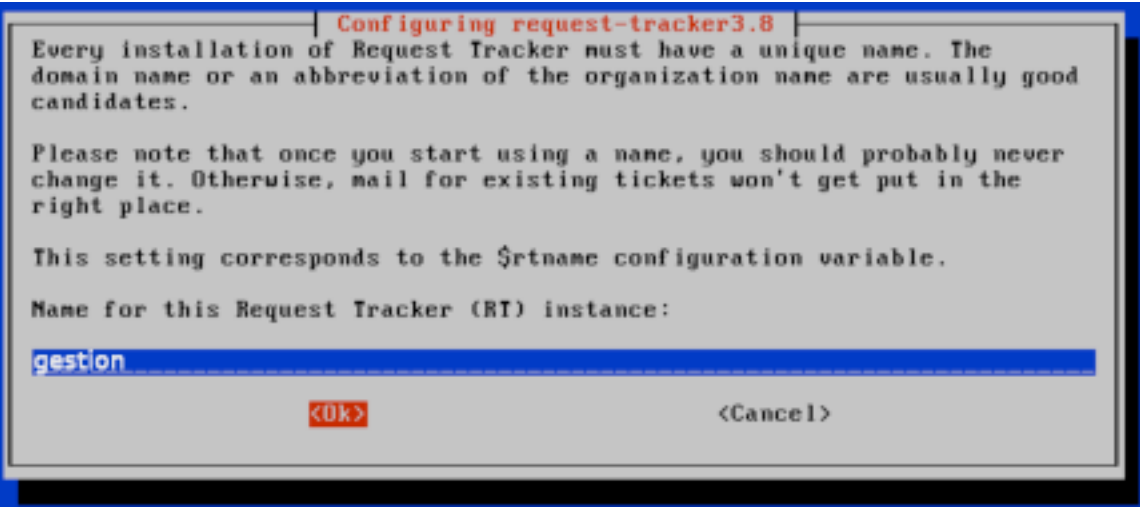

Usamos el nombre "gestion" por nuestro curso

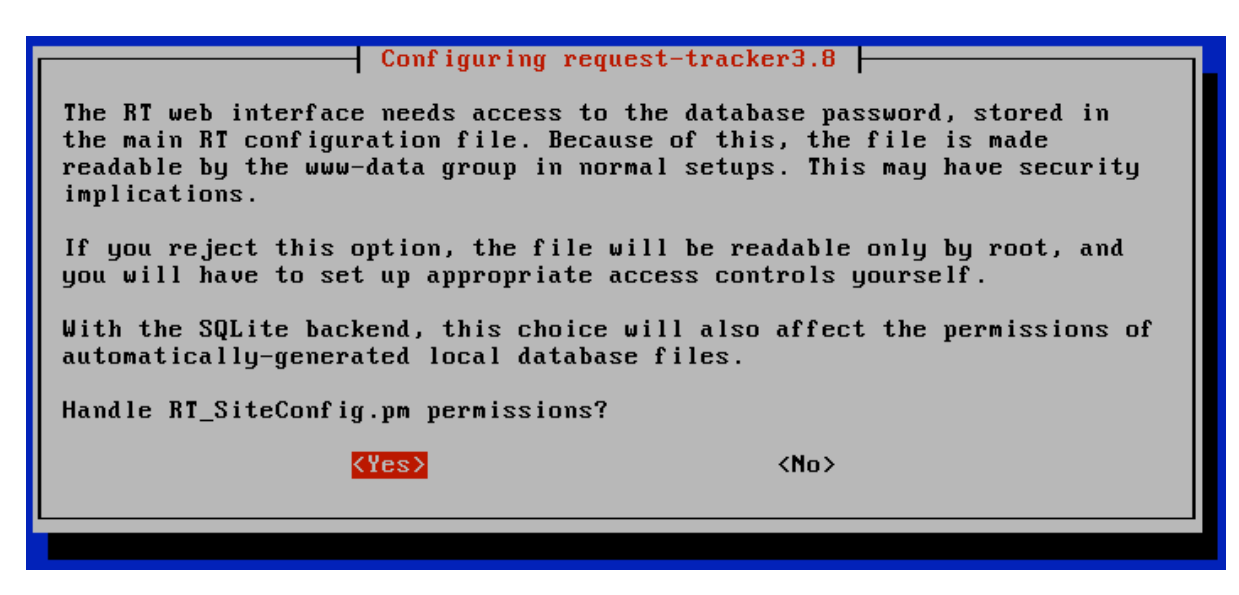

Elige "Yes"

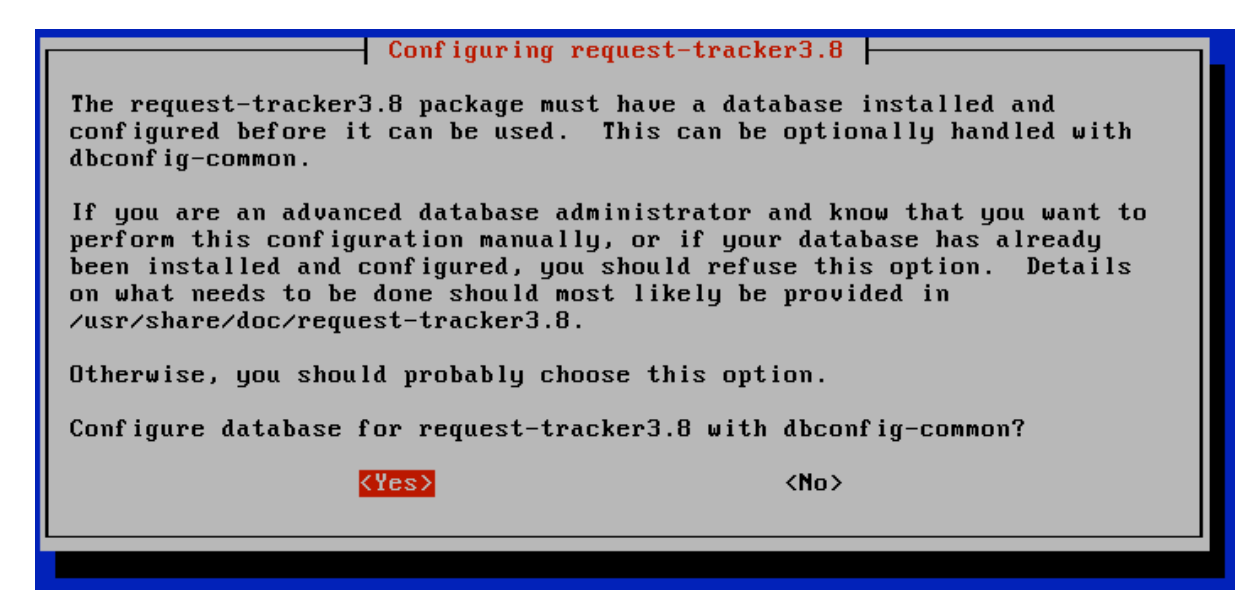

Elige "Yes"

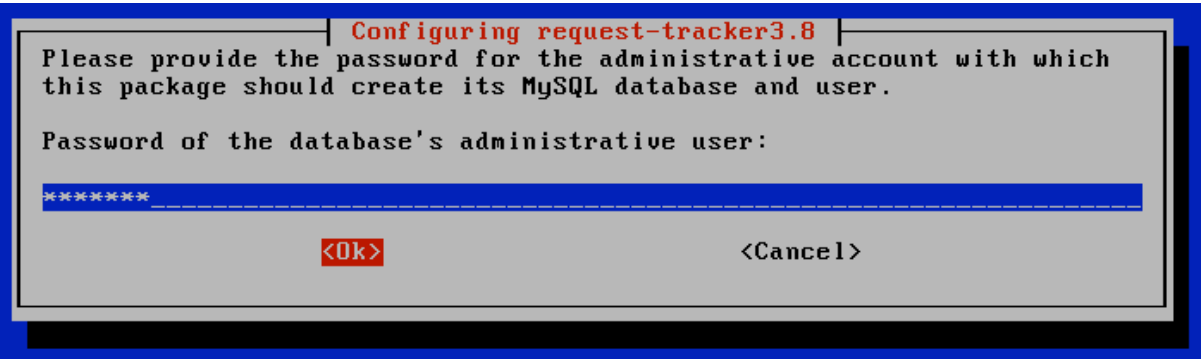

**Usa la misma clave como antes. La clave del usuario del taller. El softwre de instalacion te va a preguntar varias veces (2 o 3 veces).**

Cambiamos al configuracion de servidor Web Apache:

- \$ cd /etc/apache2/conf.d
- \$ sudo ln -s /etc/request-tracker3.8/apache2-speedycgi.conf .
- \$ sudo /etc/init.d/apache2 reload

RT, ya, esta corriendo y esta disponible en tu maquina.

## **Ejercicio 2**

## **RT Configuracion: Cambia el clave del usuario** *root*

Abre la siguiente pagina de Web:

http://pcN.ws.nsrc.org/rt/

El "/" al final es necesario y critico.

Vas a ver la primera pagina de RT. Haz un login usando el Username de "root" y Password "password"

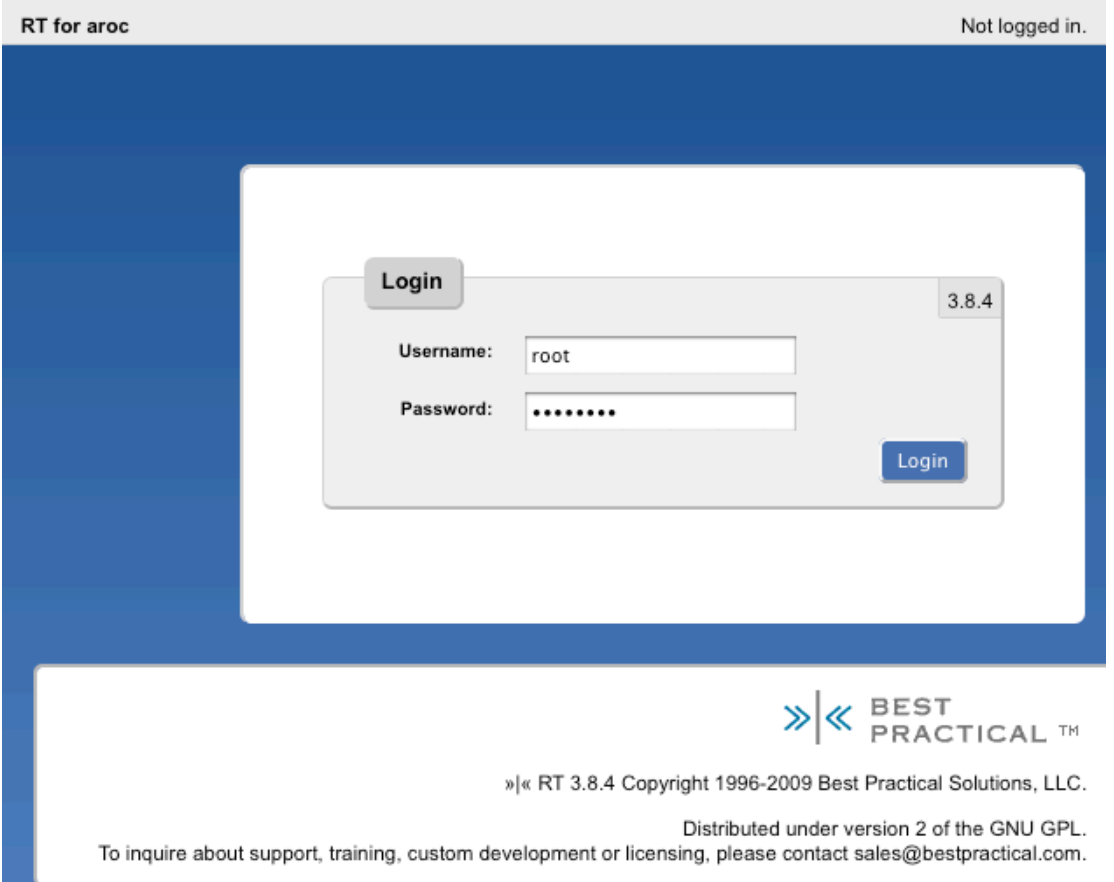

Después que ya esta usando RT actualizamos la Clave por *root* en RT. Para hacer esto haz un click en **Configuration** el menú a la izquierda, y después haz un click en la entrada **Users**.

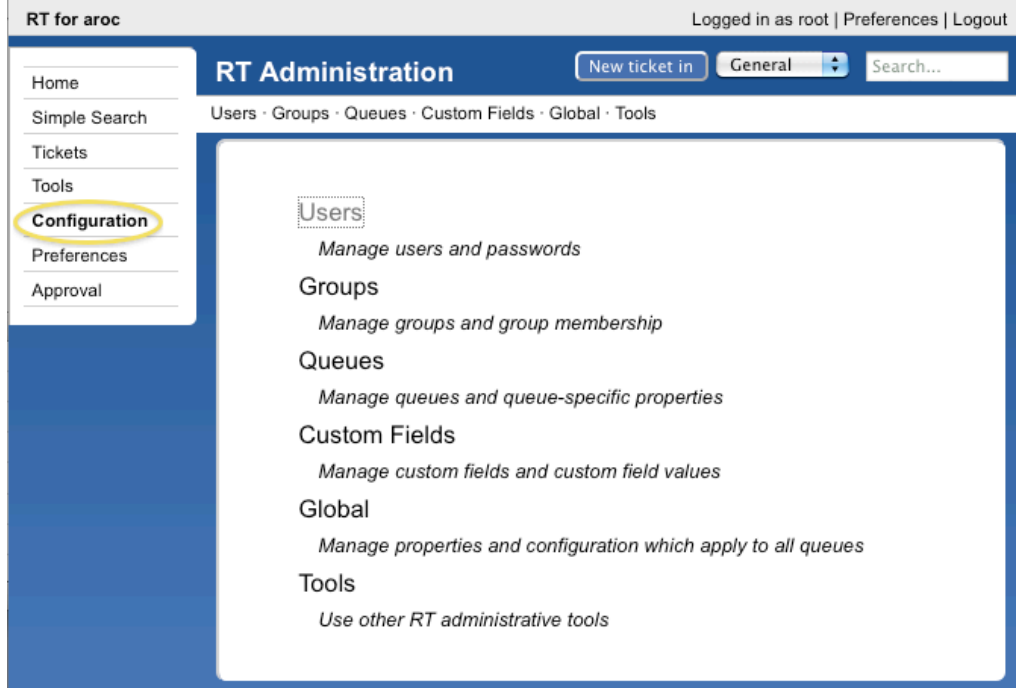

Después que has hecho clic en **Users** deberías ver una pantalla como de abajo:

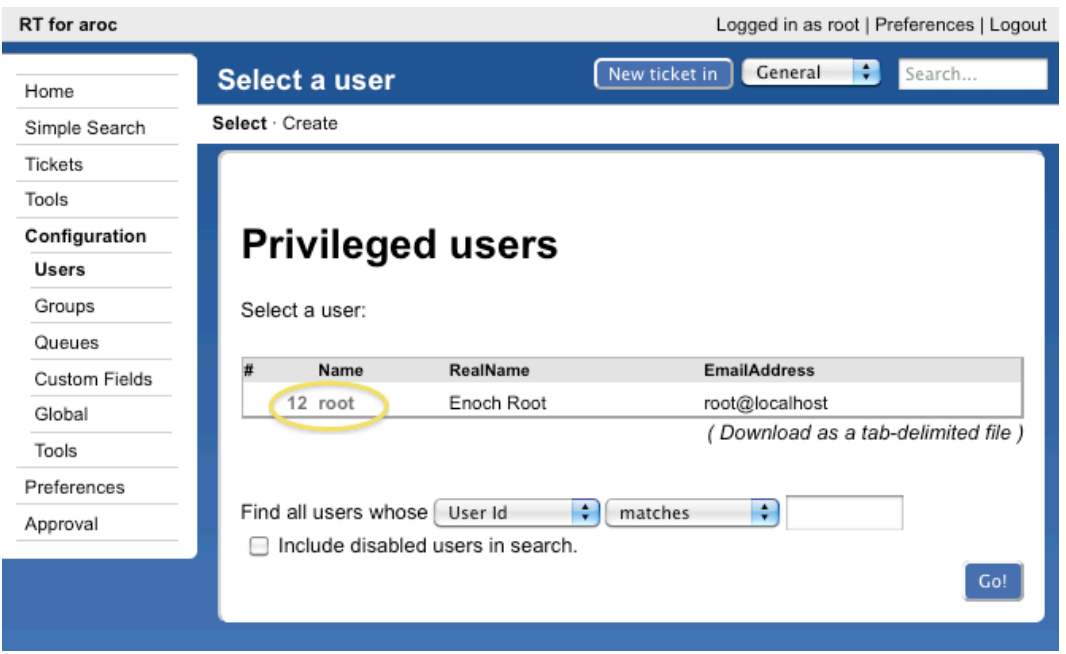

Haz clic en la entrada de **root** y ahora vas a ver los siguiente detalles por este usuario:<br>
Elegad in as root | Preferences | Logout

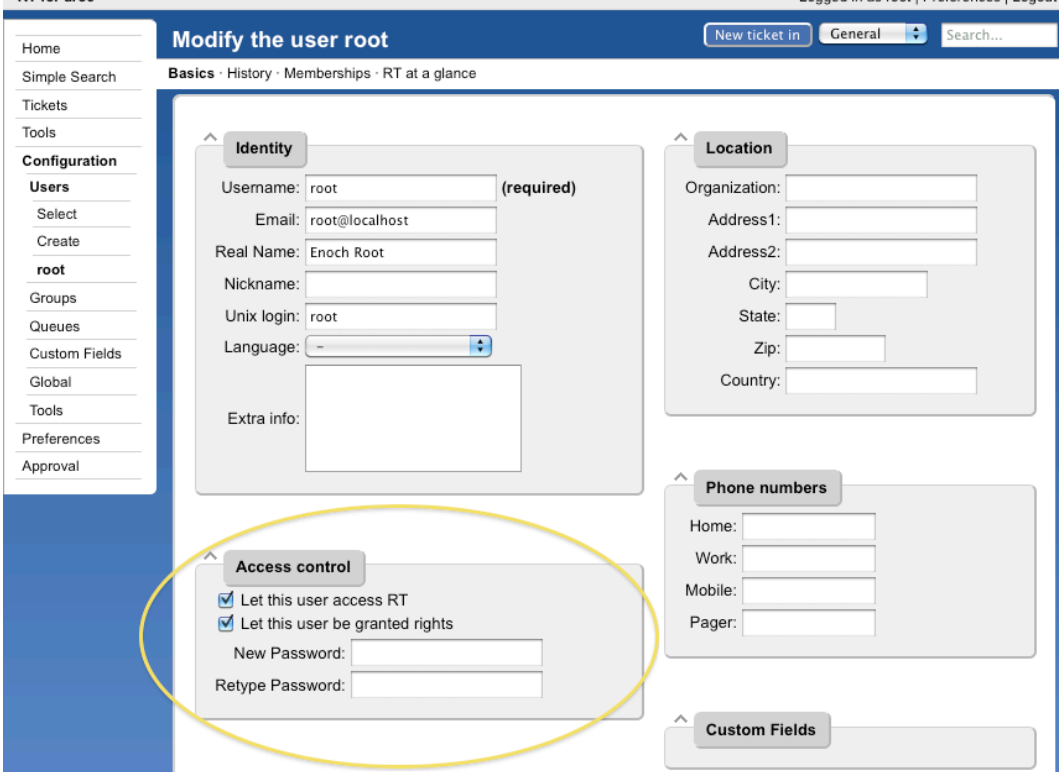

Cambia la clave (password) por el usuario *root* a la clave que estamos usando en el taller. Termina apretando **Save Changes** que esta mas arriba en la pantalla.

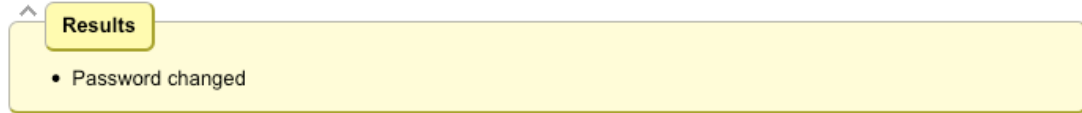

## **RT Configuracion: Crear un Usuario**

Haz un log in al RT como usuario *root*.

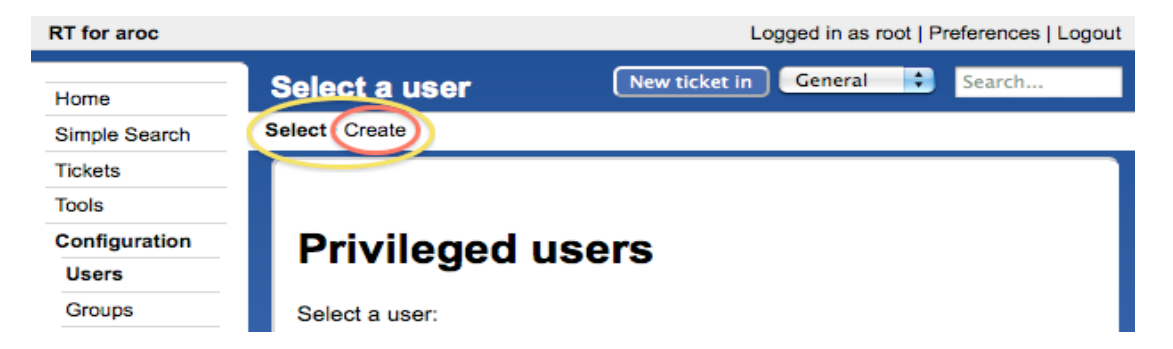

Apreta **Configurations User** por el lado izquierdo y, después, apreta el **Create** item en el lado izquierdo arriba de su pantalla.

Ahora vas a ver lo siguiente. Llena los campos como abajo y *asegura que haz un check en el checkbox,* "Let this user be granted rights"

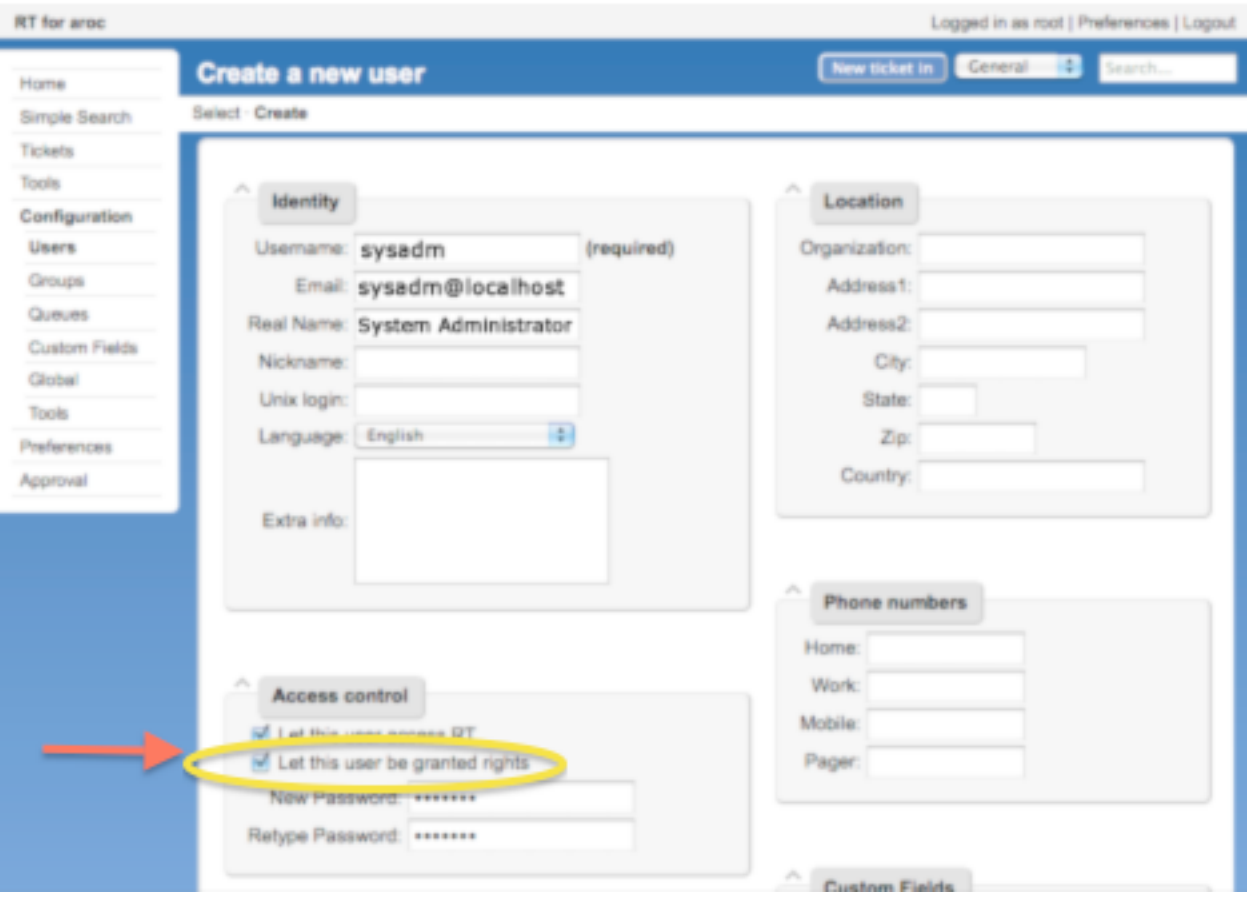

Usa la misma clave por sysadm que usaste en antes. Cuando terminas vaya al fin de la pagina y apreta el buton **Create**. Deberias ver:

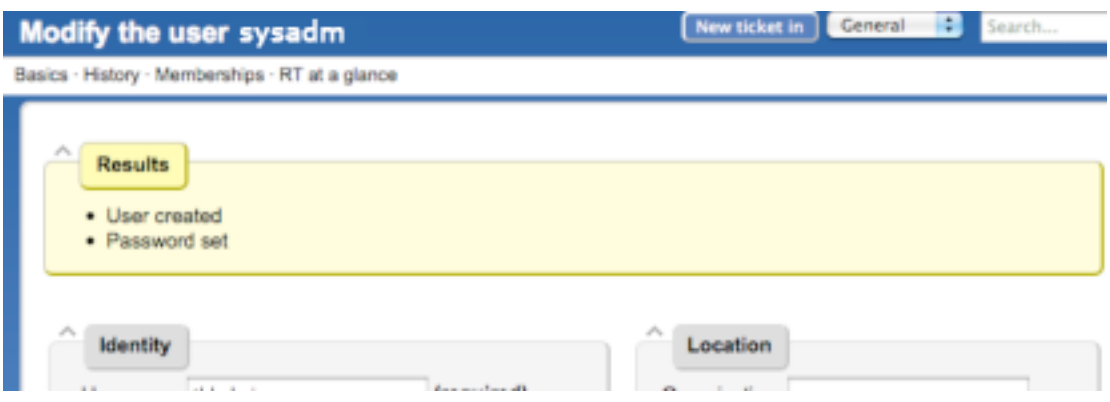

## **Ejercicio 4**

## **RT Configuracion: Crear un Grupo**

- 1. Apreta el menu de **Configuration,** y después **Groups (**centro de la pantalla)
- 2. Clic el **Create** (menu arriba)

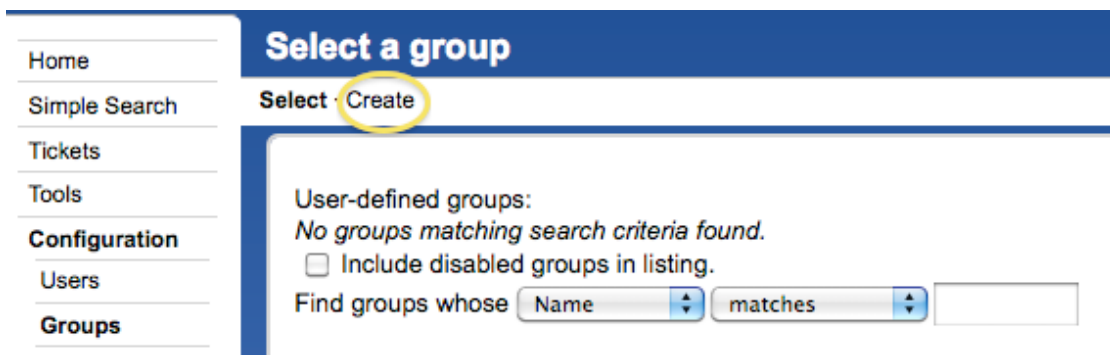

3. Llena el nombre: "**netmgmt**", y agrega una descripción, y después haz un clic en "**Create**"

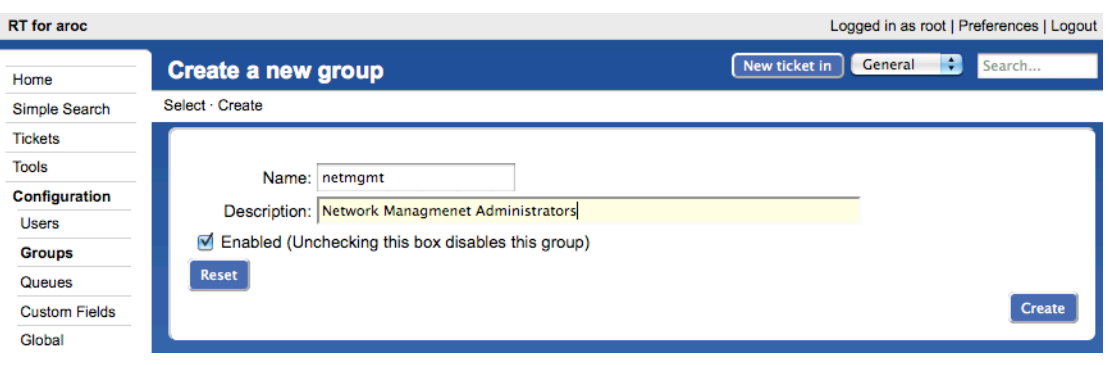

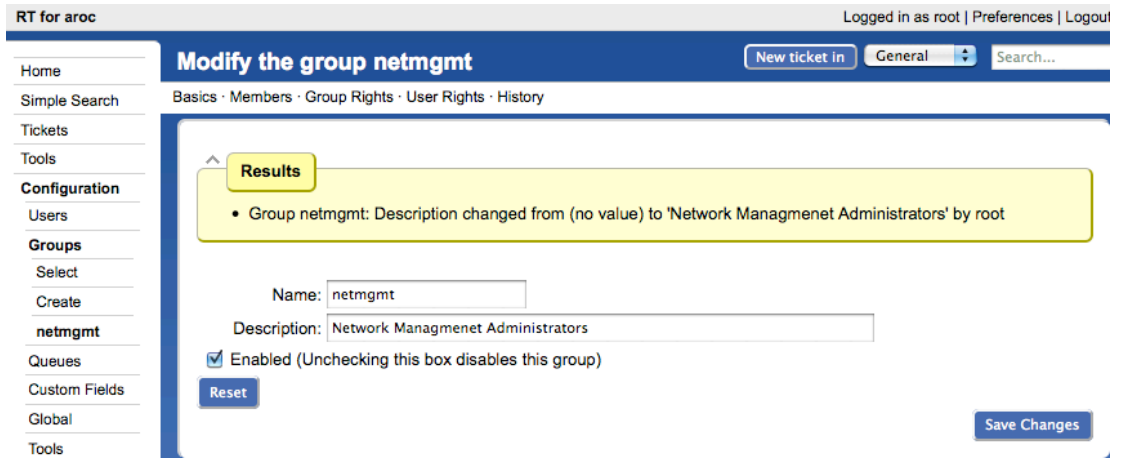

## **Configruacion RT: Agrega Miembros a un Grupo**

- 4. Apreta **Configuration** (menu izquierdo), y después **Groups** (menu centro)
- 5. Apreta "**netmgmt**" (el grupos que acaba de crear)
- 6. Apreta **Members** (menu arriba)

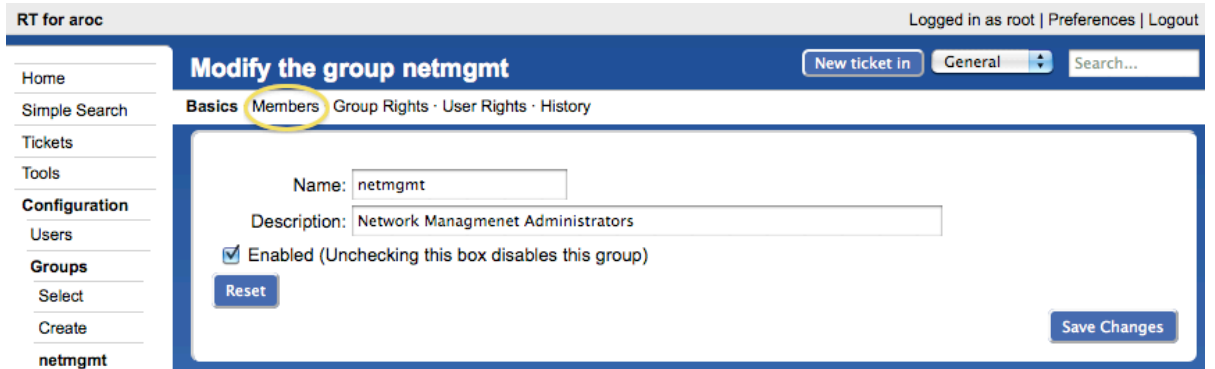

7. En la lista de "Add members" (derecha), selecciona el usuario que creaste en paso 3. Esto es el usuario "sysadm"

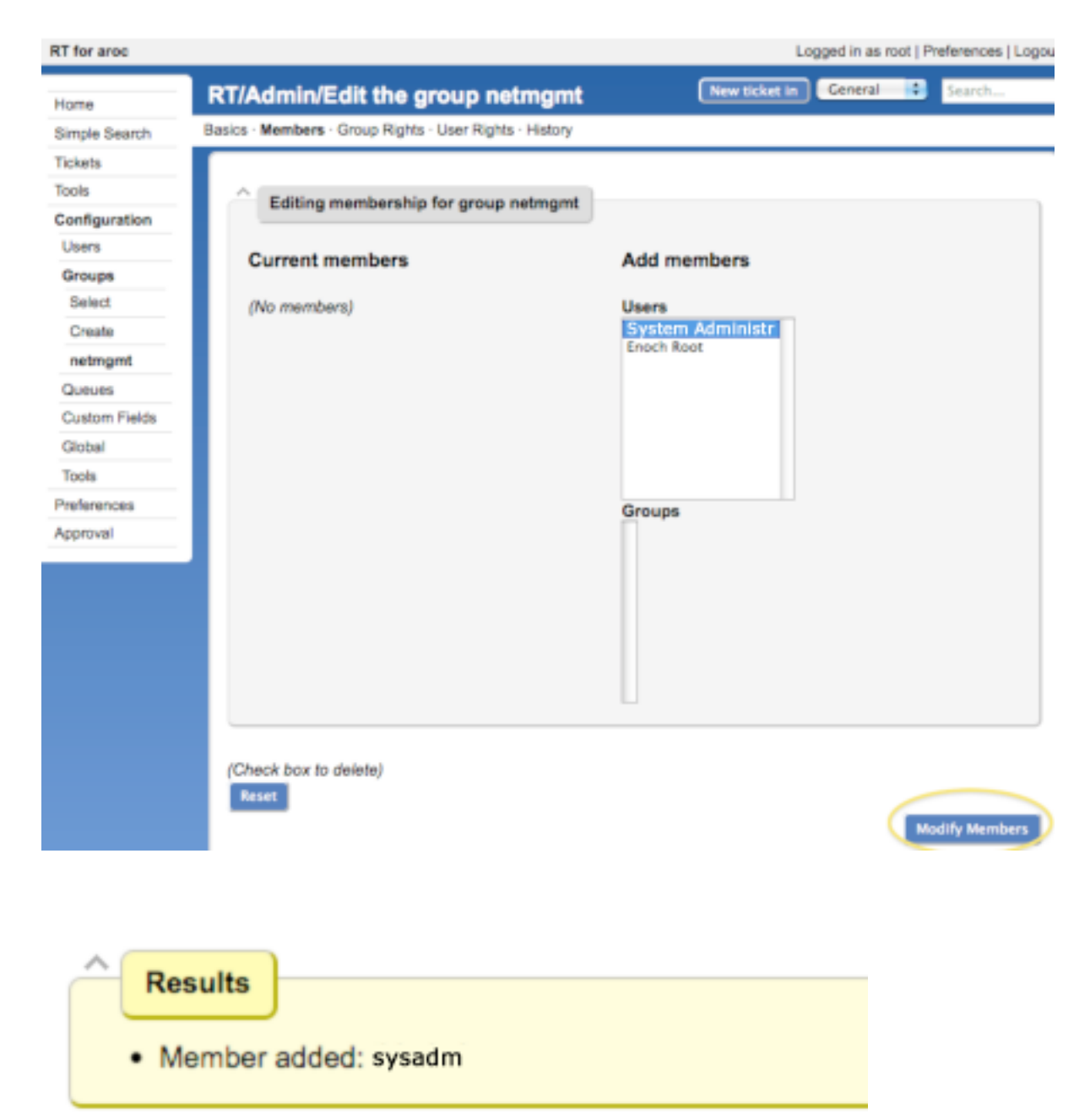

## **Configuracion RT: Crear una Cola Nueva**

- 1. Apreta **Configuration** (menu izquierdo), y después **Queues** (menu centro)
- 2. Apreta **Create** (menu arriba)

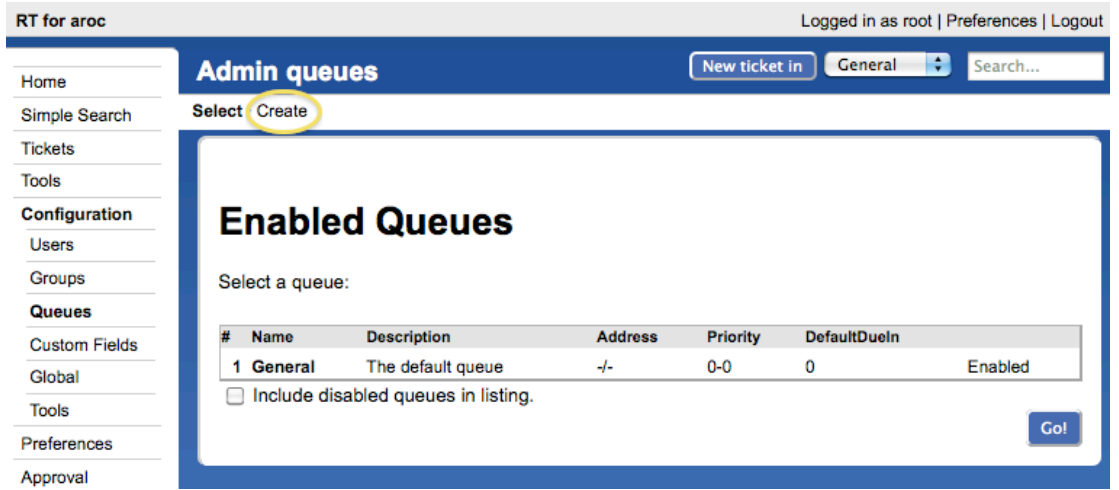

1. Llena los campos. Usamos los siguientes valores:<br>Queue Name: net **Queue Name:**<br>**Description: Description:** Problemas en la Red<br> **Subject Tag:** Request Tracker: NE **Request Tracker: NET**<br>net@localhost **Reply Address:**<br>Comment Address: **Comment Address:** net-comment@localhost

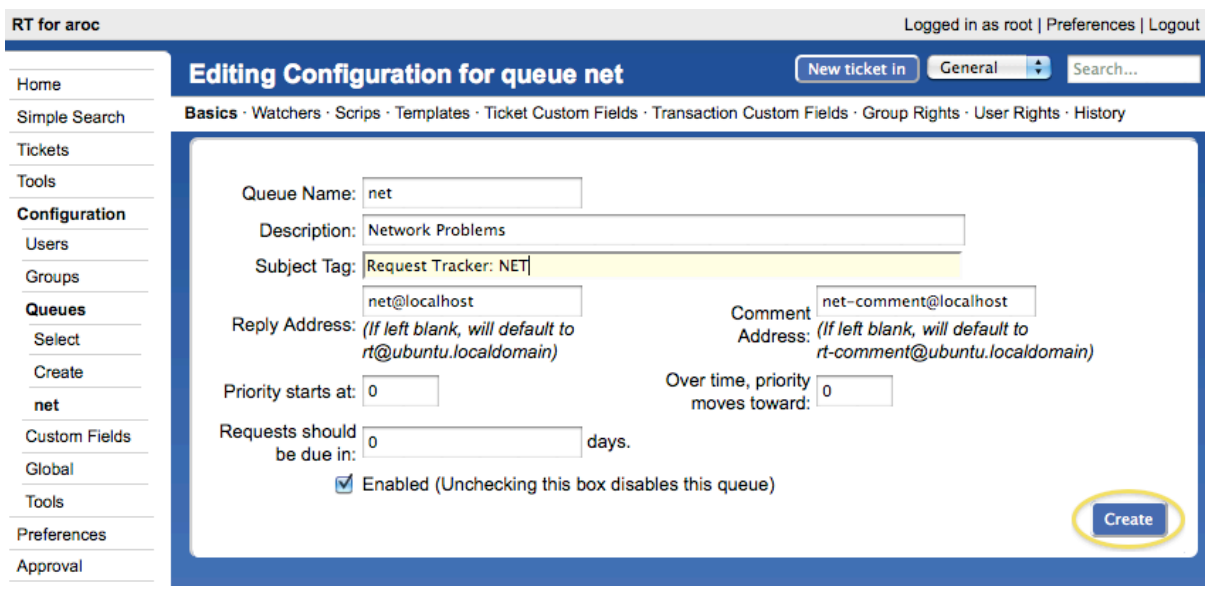

2. Apreta **Create:**

- Queue created
- . Queue net: Description changed from (no value) to "Network Problems"
- Queue net: CorrespondAddress changed from (no value) to "net@localhost"
- Queue net: CommentAddress changed from (no value) to "net-comment@localhost"
- Queue net: SubjectTag changed to [RT NET]

### **Configuracion RT: Da derechos a nuestro grupo en la cola**

- 1. Apreta **Configuration** (menu izquierdo), y después **Queues** (menu centro)
- 2. Apreta **"net"** (la cola que acabamos de crear)
- 3. Apreta "**Group Rights**" (menu top).

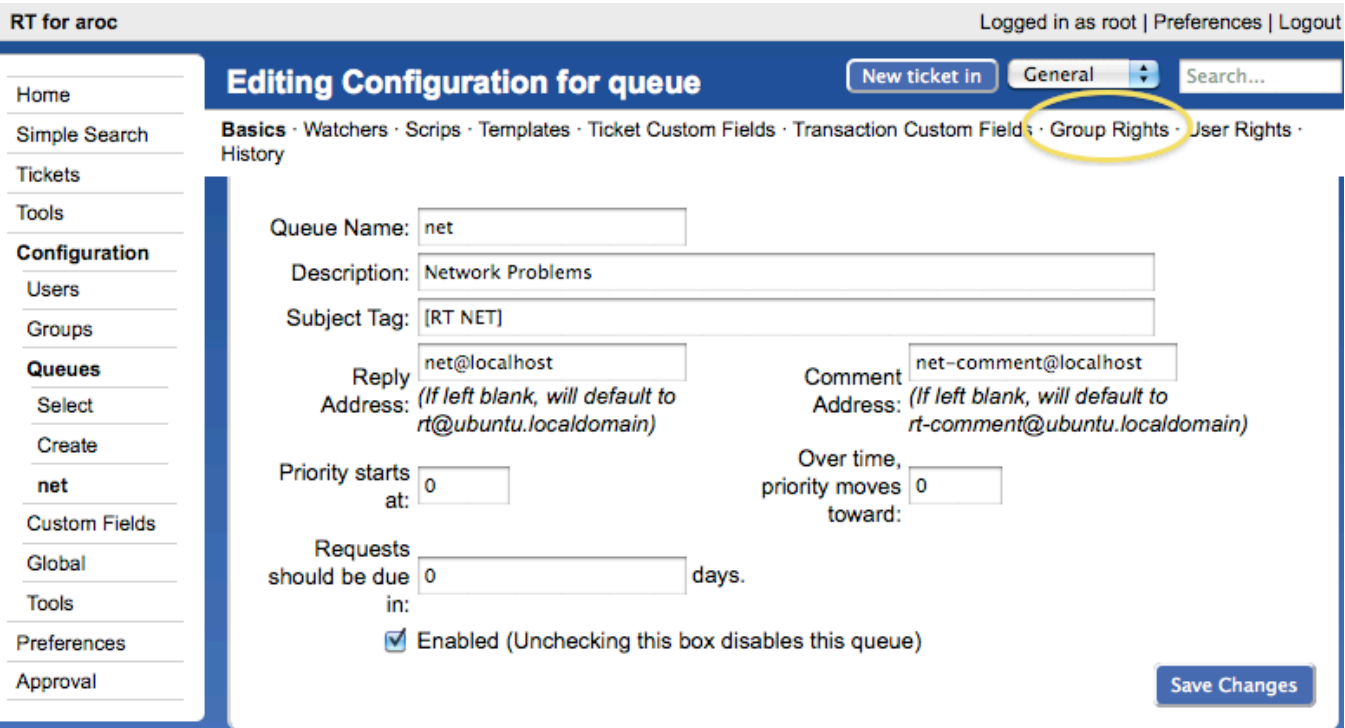

El siguiente menu es bastante largo y complejo. Esto es que deberia hacer:

En el grupo de "Everyone", por el lado derecho debajo **New Rights** selecciona estes tres cosas – Usa SHIFT para seleccionar mas de una cosa (**es** *muy importante* **que agrega las tres!):**

- **CreateTicket**
- **ReplyToTicket**
- **SeeQueue**

En el grupo de **netmgmt** elige todo menos la selección "no value" – Puede usar el teclado de shift para hacer esto. Despues que has elegido todo apreta el botón **Modify Groups Rights** al fin de la pagina a la derecha.

#### **System groups** Unprivileged **Current rights New rights** No rights granted. StealTicket<br>TakeTicket  $\blacktriangle$ Watch<sup>1</sup> WatchAsAdminCc 0 (no value) Privileged **New rights Current rights** No rights granted. StealTicket<br>TakeTicket **Watch** Watch<br>
WatchAsAdminCc<br>
(no value) ⋒ Everyone **Current rights New rights** Own Licket<br>ReplyToTicket<br>SeeCustomField<br>SeeQueue No rights granted. 0 **ShowACL** ÷ **Roles** Requestor **Current rights New rights** No rights granted. StealTicket  $\overline{ }$ TakeTicket<br>Watch<br>WatchAsAdminCc 0 (no value) Ŧ Owner **Current rights New rights** No rights granted. StealTicket Ă TakeTicket<br>Watch WatchAsAdminCc ò (no value)  $_{\rm{Cc}}$ **Current rights New rights** No rights granted. StealTicket<br>TakeTicket  $\blacktriangle$ Watch WatchAsAdminCc<br>(no value) ٥  $\overline{\phantom{a}}$ AdminCc **Current rights** New rights No rights granted. StealTicket  $\blacktriangle$ TakeTicket Watch watchesedminC 0 (no value) **User defined groups** netmgmt **Current rights New rights** StealTicket<br>TakeTicket No rights granted. Watch<br>WatchAsAdı (no value) Reset Modify Group Rights

Vas a ver muchos mensajes como esto:

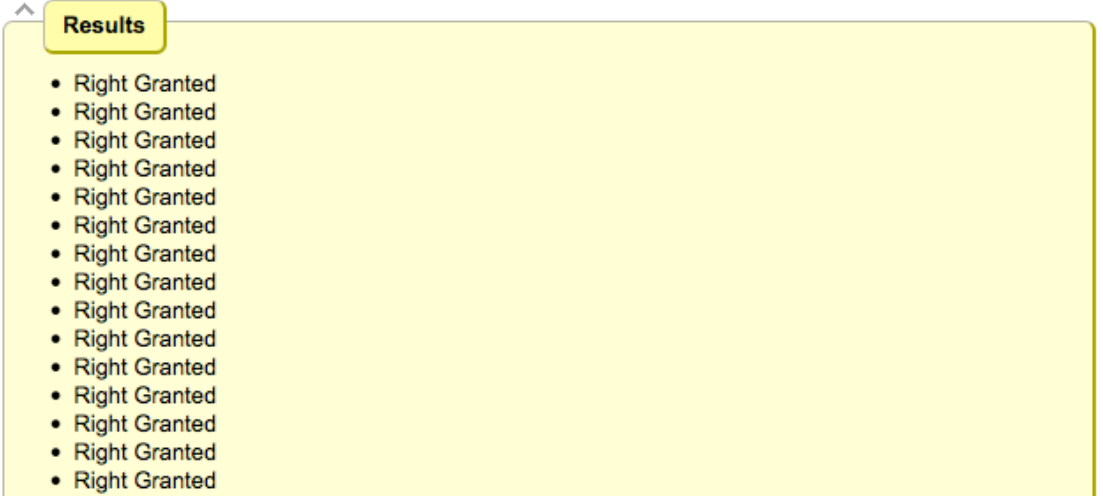

Y, todo los derechos que ya tiene el grupo "netmgmt en la cola NET (fondo de la pagina):

# **User defined groups**

netmamt

### **Current rights**

## **New rights**

(no value)

(Check box to revoke right) AdminQueue AssignCustomFields

CommentOnTicket

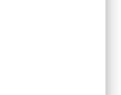

- □ CreateTicket
- DeleteTicket
- ForwardMessage
- ModifyACL
- ModifyCustomField
- ModifyQueueWatchers
- ModifyScrips
- ModifyTemplate
- ModifyTicket
- OwnTicket
- ReplyToTicket
- SeeCustomField
- □ SeeQueue
- ShowACL
- ShowOutgoingEmail
- **ShowScrips**
- ShowTemplate
- ShowTicket
- **ShowTicketComments**
- StealTicket
- □ TakeTicket
- □ Watch
- WatchAsAdminCc

## **Configuracion de RT: Haz un Log in como sysadm**

Haz un log out de RT you después un login como el nuevo usuario *sysadm*

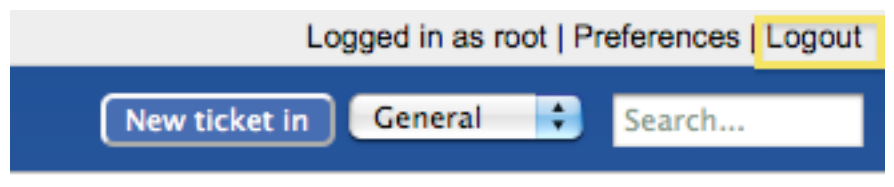

## ransaction Custom Fields · Group Rights · User Rights ·

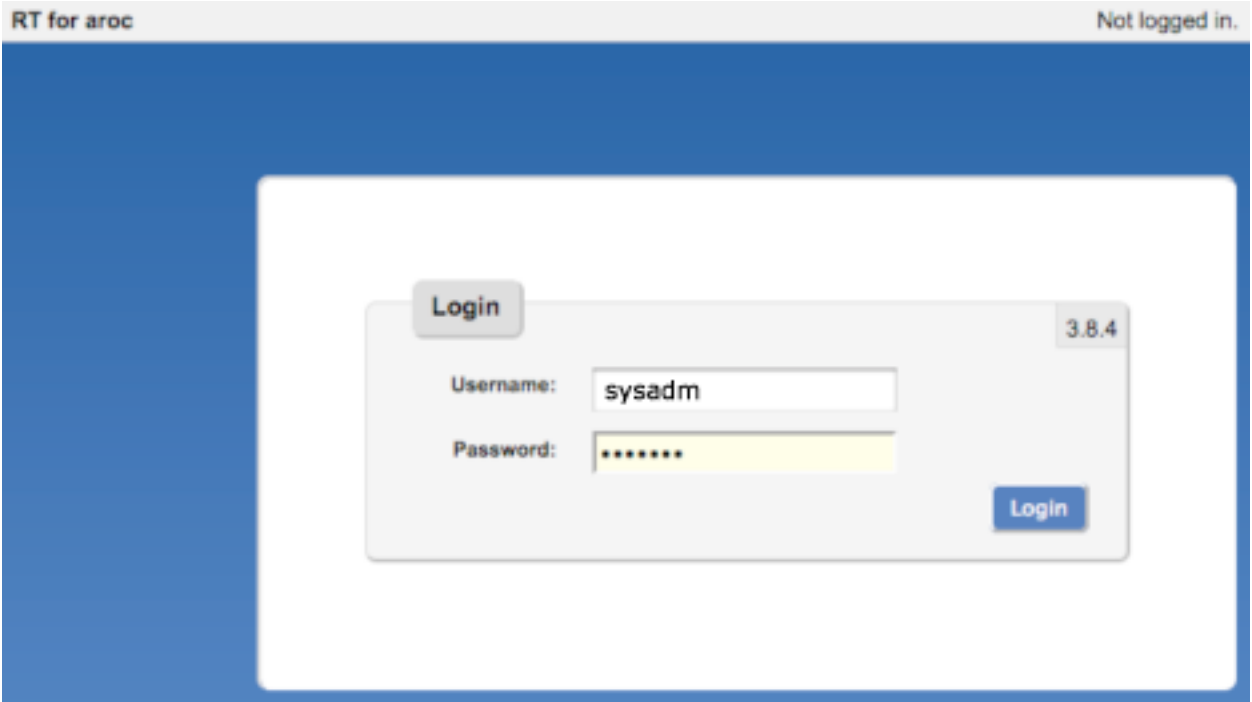

## Deberia ver esto:

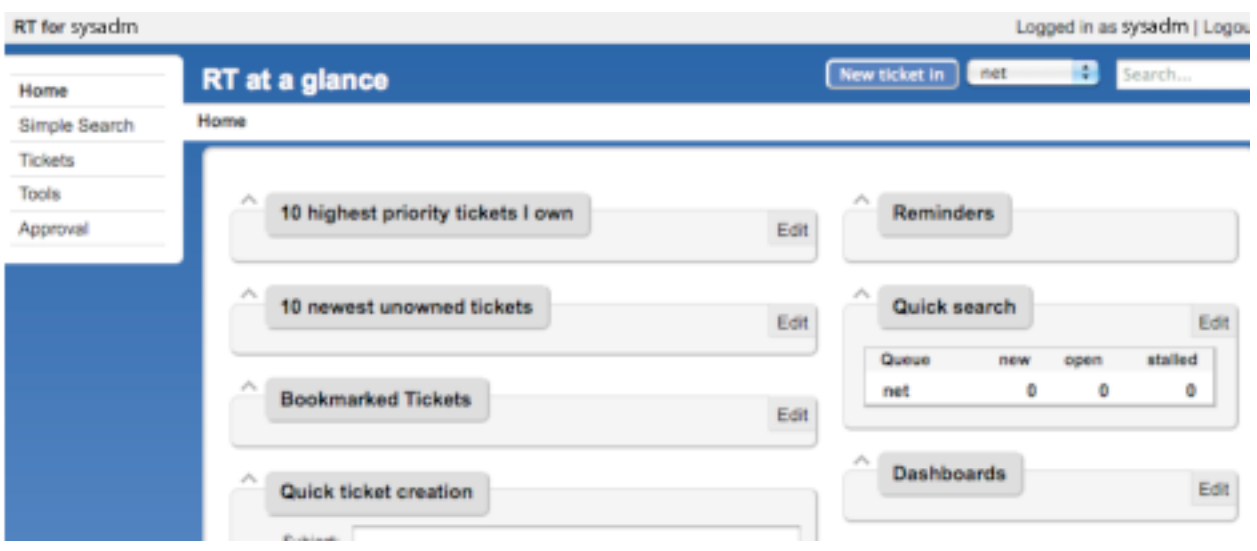

Ahora RT esta bien configurado y instalado para funcionar. Ahora tenemos que configurar correo para que se puede hablar con nuestra cola "net" en RT.

## **Ejercicio 9**

## **Configuración de RT: Correo**

RT puede funcionar con el MTA (Agente de Transferencia de Correo) de su erección. En nuestro caso estamos trabajando con el MTA Postfix que esta configurado para correr en un sitio de Internet – esto es, para entregar correo localmente y remotamente usando SMTP.

Abre el archivo /etc/aliases

Agrega las siguientes líneas al fin del archivo:

```
net-comment: "|/usr/bin/rt-mailgate --queue net --action comment --url http://localhost/rt/"
net: "|/usr/bin/rt-mailgate --queue net --action correspond --url http://localhost/rt/"
```
Grava el archivo y salir. Corre el comando:

\$ sudo newaliases

## **Ejercicio 10**

## **Configuración de RT: Crea Correo y Tickets**

Creamos un correo y mandarlo a la cola de RT "net". *Hazlo como el usuario sysadm (no como root):*

```
$ echo "Problema con mi rutador" | mail -s "Problema Rutador" net@localhost
```
Verifica que recibiste el correo:

\$ mutt –f /var/mail/sysadm

Si no funciona de arriba prueba con solo:

\$ mutt

Deberia ver un correo de Request Tracker respondiendo que ya recibio su correo y que un ticket ya existe en el sistema.

## **Ejercicio 11**

## **Configuracion de RT: Ver, Responder, Resolver, Reabrir Tickets en Request Tracker**

Regresa a su Navegador de Web y vea las paginas de RT. Como usuario "sysadm" en RT haz un click en el ticket que existe y que puede ver en la pagina principal después de hacer un login:

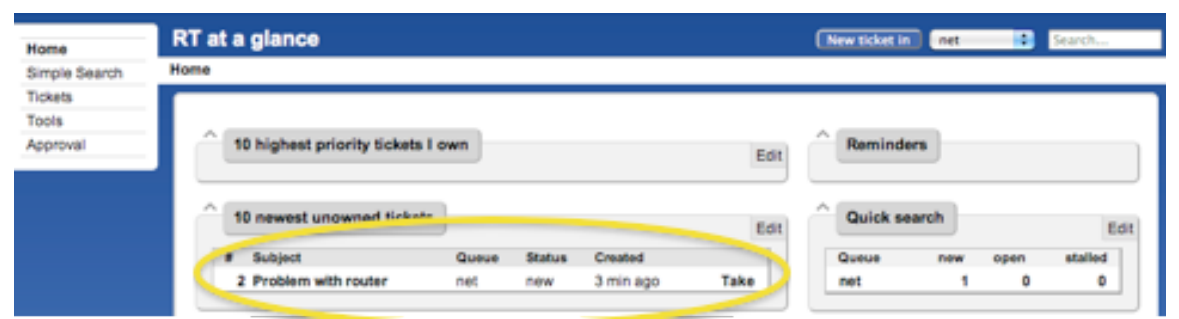

Va a ver mucha información acerca el ticket. Vaya al fondo de la pagina. Aquí puede responder (**Reply)** al ticket:

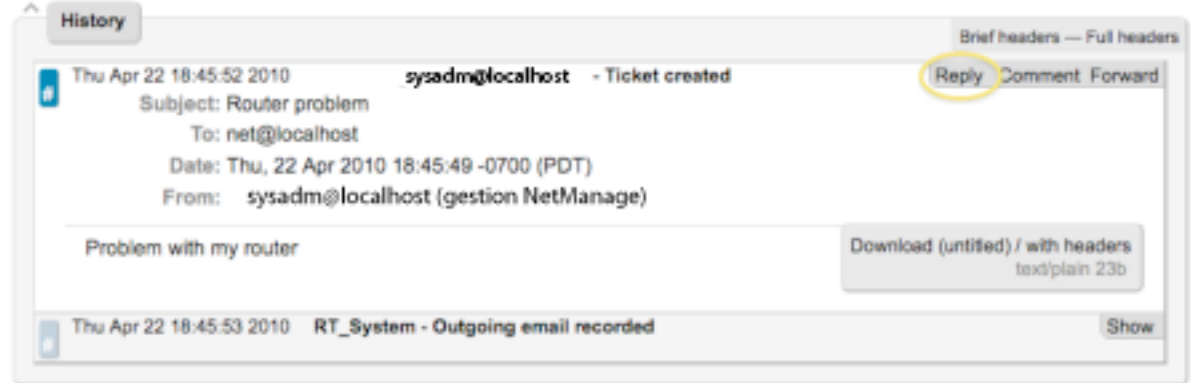

Haz una respuesta. Cambia el **Status** del ticket a **Resolved** (menú arriba, izquierda) y, después, apreta **Update Ticket** (derecha abajo)

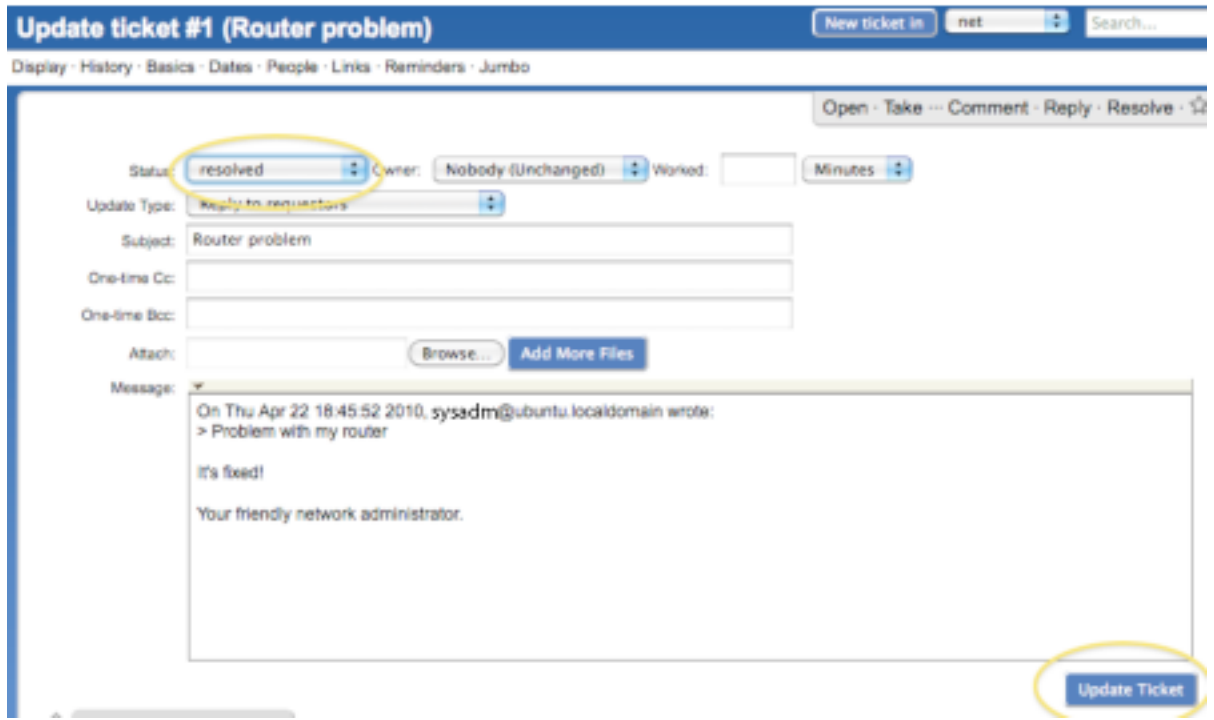

Deberia ver esto:

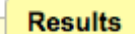

- Message recorded
- · Ticket 1: Status changed from 'open' to 'resolved'

Ahora el ticket esta en el estado de "Resolved", pero puede reabrir el ticket a través el interfaz de Web en cualquier momento – o, si el creador del ticket responde al correo que acaba de mandar el ticket se va a reabrir.

Vea la historia al fondo de la pagina para asegurar que el ticket esta cerrado en este momento.

```
History
                                                                                            Brief headers - Full headers
   Thu Apr 22 18:45:52 2010
                              sysadm@localhost.localdomain - Ticket created
                                                                                        Reply Comment Forward
          Subject: Router problem
               To: net@localhost
             Date: Thu, 22 Apr 2010 18:45:49 -0700 (PDT)
             From: sysadm@localhost.localdomain (gestion NetMAnage)
                                                                                Download (untitled) / with headers
    Problem with my router
                                                                                                  text/plain 23b
   Thu Apr 22 18:45:53 2010 RT_System - Outgoing email recorded
                                                                                                           Show
                                                                                         Reply Comment Forward
   Thu Apr 22 19:13:24 2010
                             tidadmin - Correspondence added
ø
    On Thu Apr 22 18:45:52 2010, sysadm@localhost.localdomain wrote:
                                                                                Download (untitled) / with headers
    > Problem with my router
                                                                                                 text/html 187b
    It's fixed!
    Your friendly network administrator.
   Thu Apr 22 19:13:25 2010 RT_System - Outgoing email recorded
                                                                                                           Show
   Thu Apr 22 19:13:25 2010
                             RT_System - Status changed from 'new' to 'open'
   Thu Apr 22 19:13:25 2010
                             tidadmin - Status changed from 'open' to 'resolved'
   Thu Apr 22 19:13:25 2010  RT_System - Outgoing email recorded
                                                                                                           Show
```
Si regresa a su terminal como usuario sysadm y tipear lo siguiente:

\$ mutt –f /var/mail/sysadm

O, si no funciona

\$ mutt

Y hace una respuesta al correo generado de Request Tracker, así el estatus de su ticket va a cambiar. Puede ver esto recargando la pagina Web de RT del ticket y mirando a la historia del ticket en el fondo de la pagina.

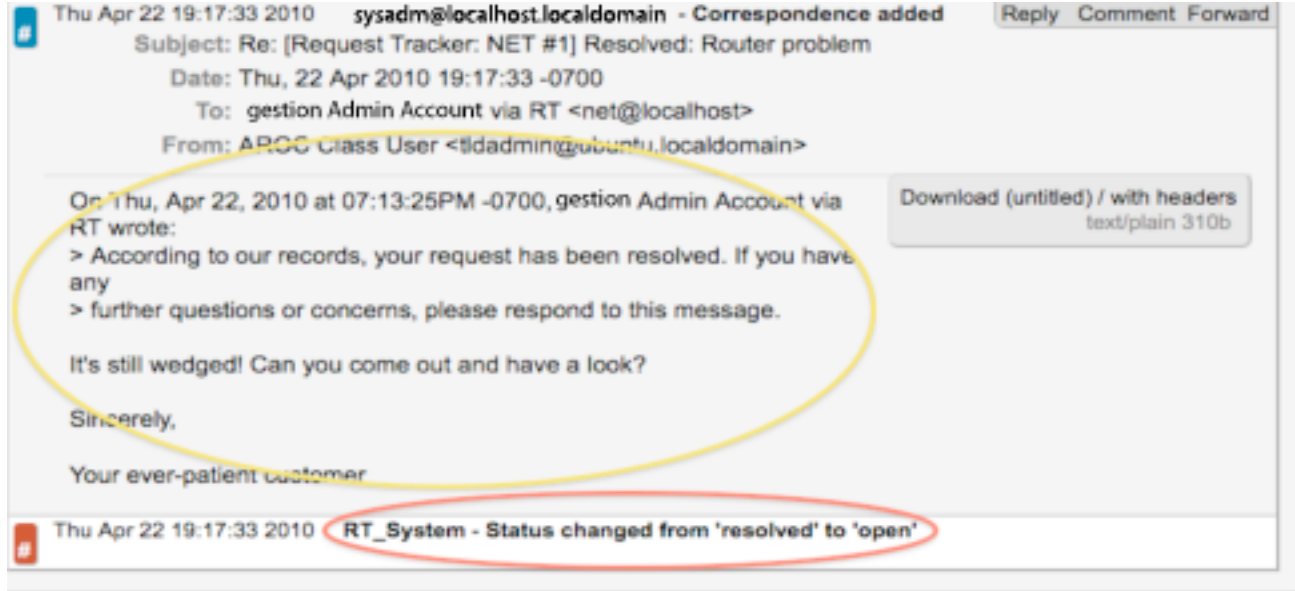

Ahora tienes un instante de RT funcionando con correo integrado. Mas tarde vamos a extender RT para estar usado con mas software de Monitoreo de Redes. Vamos a usar el programa de rt-mailgate, que ya esta configurado en /etc/alias, para hacer esto.